## *3 Access the Camera*

1. Enable the DHCP feature of your router (Enabled by default normally), then open the IP Camera Tool program. It should display the camera's IP address in your LAN (Local Area Network).

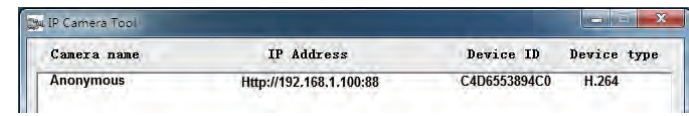

2. Double click the camera list here, and your default browser will open up to the camera's login page. When logging in for the first time, you will need to download and install the add-on. Take Microsoft Internet Explorer as an example. For Google Chrome, Apple Safari, or Mozilla Firefox, please refer to the User Manual.

V4.8 EQ982121

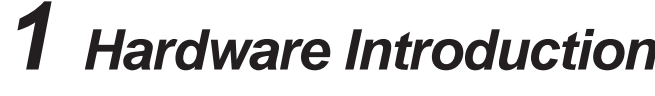

**• Physical Description** 

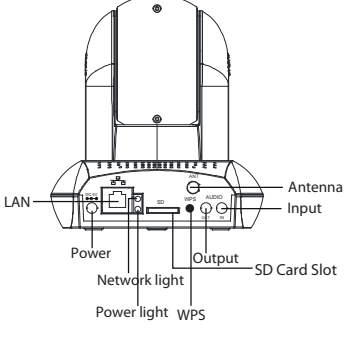

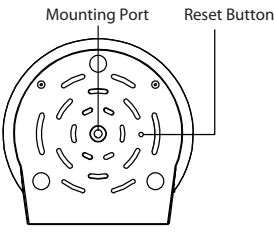

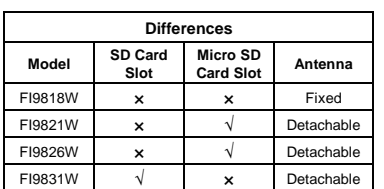

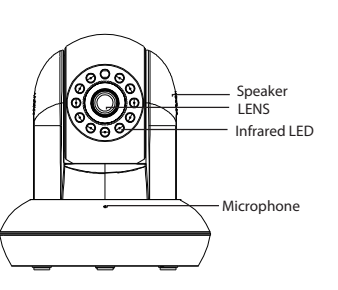

### *2 Software Installation*

1. Insert the CD into the CD drive of your computer.

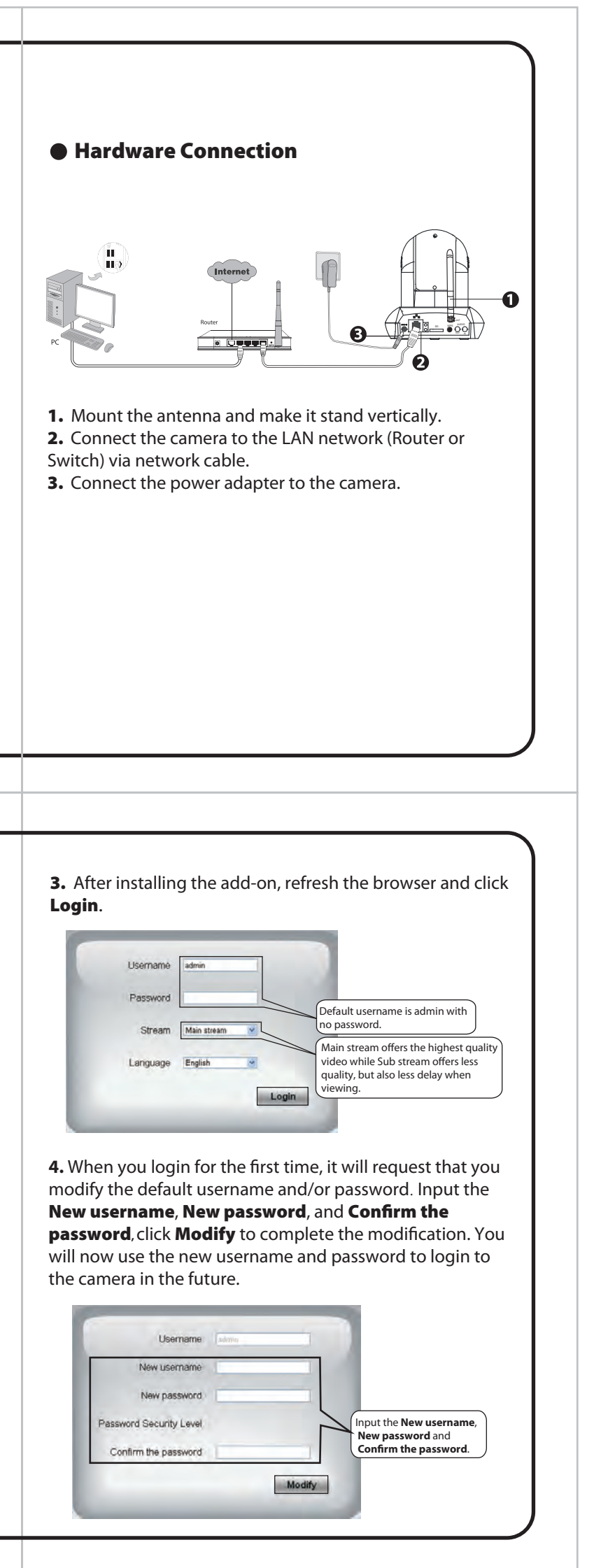

Model: FI9826W Colour: Black/Whit Model: FI9831W Colour: Black/White

> 2. Go to the folder "IP Camera Search Tool" and find the folder "For Windows OS"or "For Mac OS". Copy and paste the IP camera tool file to your computer, or drag it onto your Desktop.

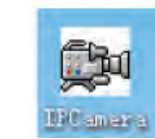

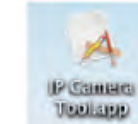

Shortcut icon for Windows OS Shortcut icon for Mac OS

#### Notes:

 If your computer ( Windows OS ) supports autorun function, you can find the corresponding file in the opened control panel.

 If your computer doesn't have CD drive, you can download the IP camera tool from our website for free.

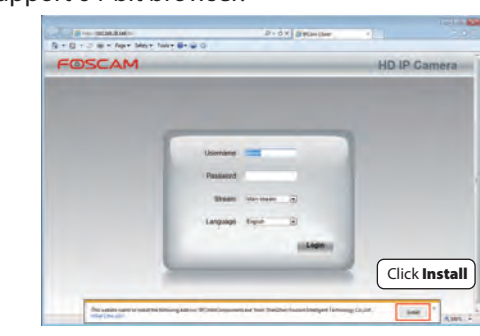

FOSCAM

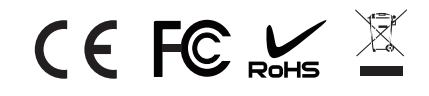

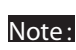

Doesn't support 64-bit browser.

ShenZhen Foscam Intelligent Technology Co., Ltd **www.foscam.com**

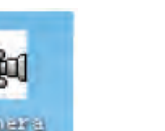

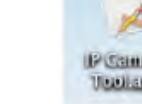

### **Package Contents**

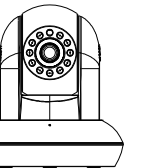

Quick Installation Guide

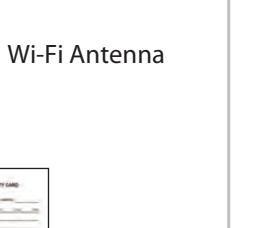

Ethernet Cable

Resource CD Power Adapter

 $\circ$ 

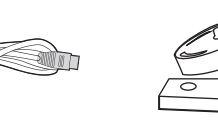

Mounting Bracket

IP Camera

Warranty Card

Model: FI9818W Colour: Black/White

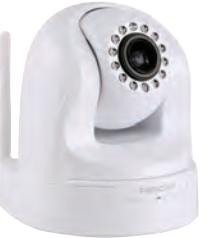

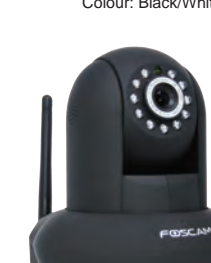

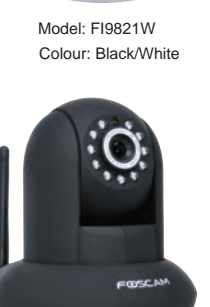

### FOSCAM

### **Quick Installation Guide**

(For Windows & Mac OS)

#### **Indoor HD Pan/Tilt Wireless IP Camera**

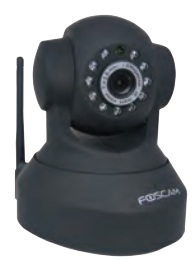

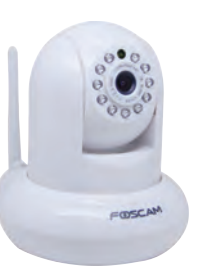

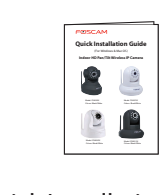

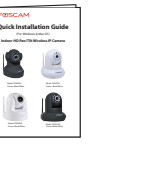

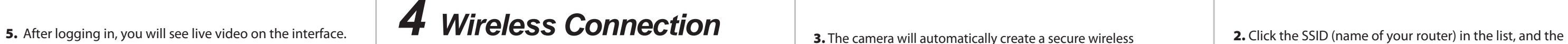

corresponding SSID and encryption will be filled into the relevant fields automatically on the right side of the page. All you need to do is input the password for your wireless network.

3. Click the Save button and disconnect the network cable. Don't power off the camera until it can be displayed in the IP Camera Tool. If the camera does not show up, try unplugging the power cable from the camera and plugging it back in. It should connect to the wireless network automatically.

1. Choose "Settings" on the top of the camera page, then go to the "Network - Wireless Settings" section on the left side of the screen, then click **Scan**.

# *7 Technical Support*

If you have problems with your Foscam IP Camera, please contact the Foscam reseller you purchased from,or you can e-mail the Foscam headquarter technical support team: **tech@foscam.com**.

Your valuable comments and suggestions on improving Foscam products are welcomed!

WPS (Wi-Fi Protected Set-up)

**3.** The camera will automatically create a secure wireless connection to your router in about 60 seconds. If you have connected the network cable, please disconnect it.

We recommend that you use WPS function to setup wireless connection.

> If your wireless router doesn't support WPS function,please setup by the following steps.

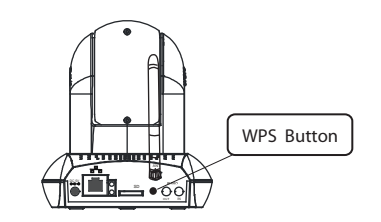

1. Press and hold the WPS button for two seconds.

## *6 Access the IP Camera by Smart Phone*

If you want to access your camera on smart phone, please search and install **Foscam Viewer** on APP Store or Google Play for iOS or Android devices.

For details, please refer to the app user manual on the Foscam website(*www.foscam.com*).

Setup Wizard Save **Basic Settings** Enable DDNS **Click Enable DDNS** and click Sav The content in the Manufacture's DDNS column is the domain nam of your camera.

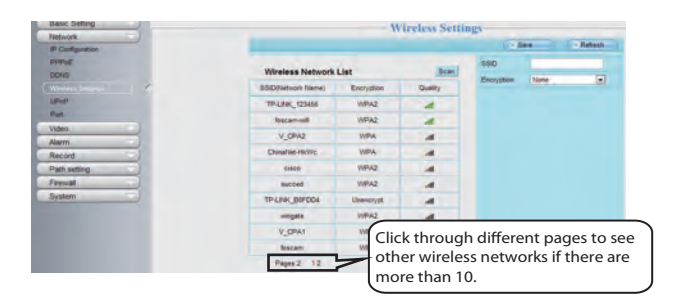

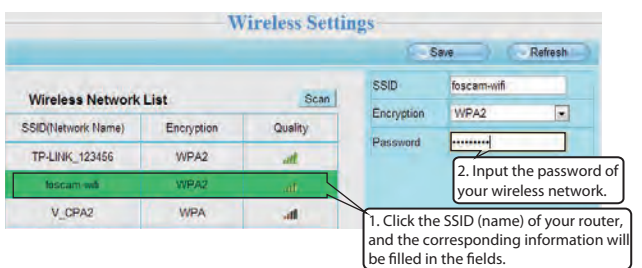

2. Press the WPS button on your wireless router within 60 seconds. The WPS button is usually on the front or back of your router. If you are not sure about the WPS function of your router, please refer to your router's User Manual.

If you want to access your camera via web browser outside of your network, you need to configure some settings.

#### Note:

Please set the security mode of your router to WPA-PSK/WPA2-PSK, or the WPS settings may be failed.

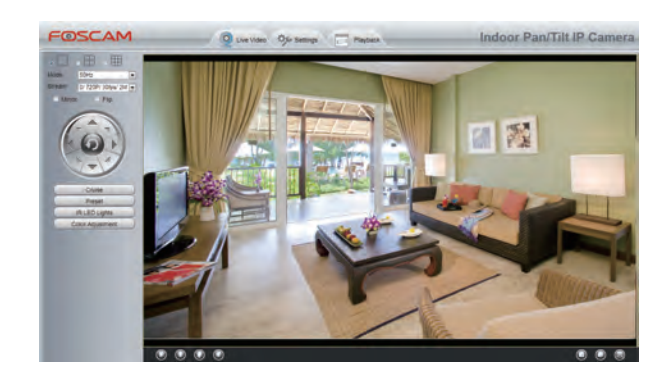

#### Notes:

 After logging in for the first time, it will go to "Setup Wizard" automatically. Please set the basic parameters, such as camera name, camera time, wireless settings and so on.

 If you forget your username or password, you can press and hold the reset button on the bottom of the camera using a pin for 5 seconds. This resets the camera to factory defaults.

 If you want to access your camera over wireless or the Internet, please continue with the setup by following the Wireless and Remote Access steps below.

## *5 Remote Access*

2. Enable UPnP and DDNS in the camera's settings page. We recommend you to use the DDNS by factory default.

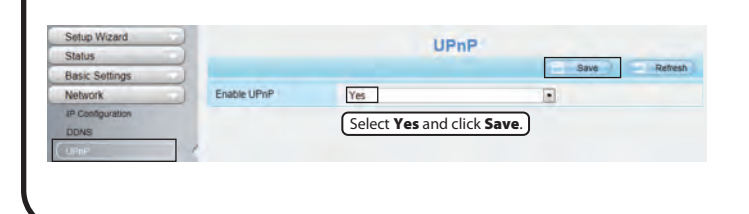

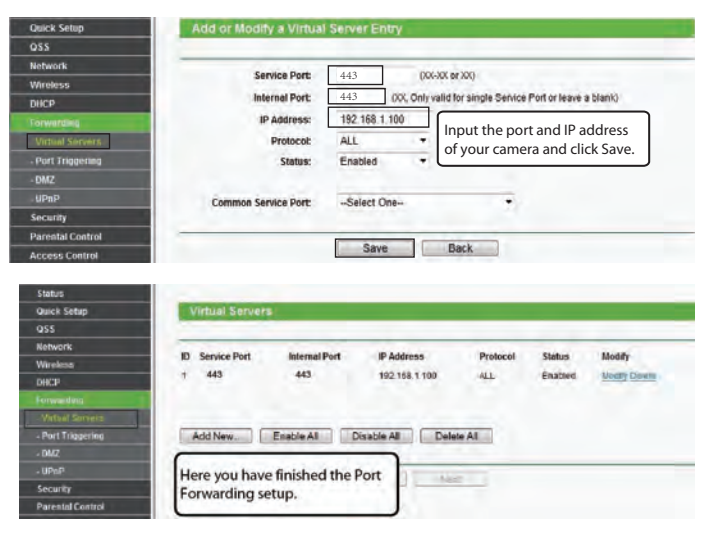

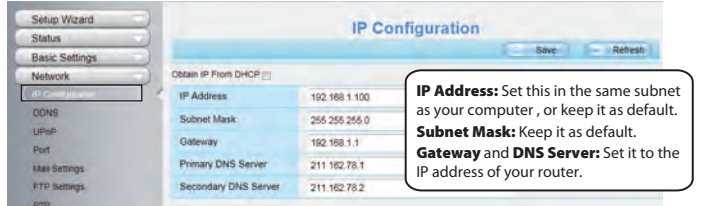

3. You can see the port of your camera here. If you want to set Remote Access for several cameras on the same network, you will need to change the HTTPS port for each camera.

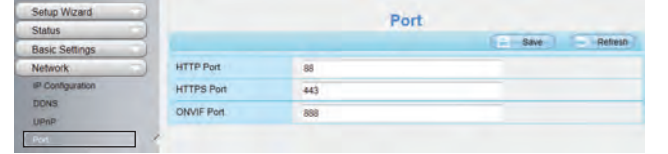

If there is a UPnP function in your router.

Choose "Forwarding > UPnP", make sure that the **Current UPnP Status** is **Enabled**.

**•** If there is no UPnP function in your router.

You need to manually add port forwarding, refer to the following steps. You need go to the "**Forwarding > Virtual Servers**" panel for setup.

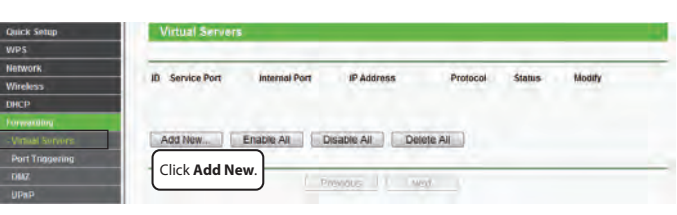

1. Choose "**Settings**" on the top of the camera web page, then go to the "**Network > IP Configuration**" section on the left side of the screen. From here, uncheck the **Obtain IP DHCP**.

> 5. Now you can access your IP camera by https://domain name: HTTPS port via the Internet.

For example, you can type the following in a web browser: https://cg8881.myfoscam.org:443

4. If UPnP has been enabled in the router, you do not need to perform the following steps. If UPnP is disabled, you need to select one of the following methods to configure port forwarding on your router. For these steps, we will be using the TP-LINK brand wireless router as an example.